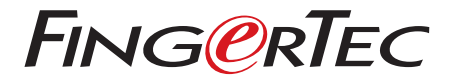

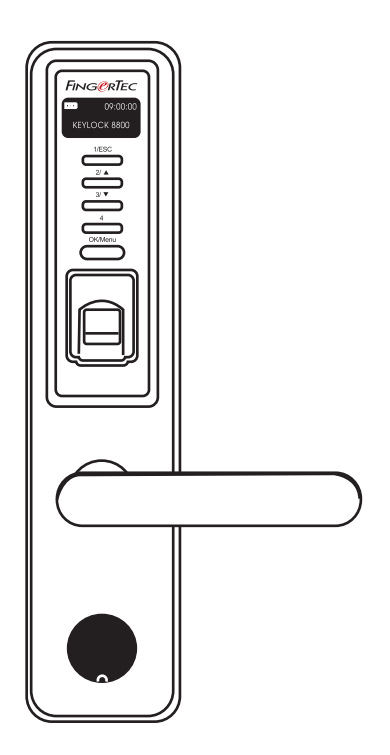

Keylock 8800 คู่มือสำหรับผู้ใช้

## สารบัญ

## **3-4 บทที่ 1 • การเริ่มใช้งาน** การอ่านคู่มือสำหรับผู้ใช้ผ่านทางอินเตอร์เน็ต

 อุปกรณ์เสริมที่มาพร้อมกับเครื่อง เอกสารที่มาพร้อมกับเครื่อง การติดตั้ง การเปิดใช้งาน การลงทะเบียนรับประกัน

### **5-7 บทที่ 2 • พื้นฐาน**

คำนำ ภาพรวม การเรียกให้เครื่อง Keylock 8800 กลับมาทำงาน แป้นพิมพ์ วิธีการเข้าเมนูหลัก การตั้งวันที่และเวลา การตั้งภาษา การทำความสะอาด การรีสตาร์ทและรีเซ็ตเครื่อง Keylock 8800

## **8-10 บทที่ 3 • เมนูหลัก-การบริหารจัดการผู้ใช้** การลงทะเบียนผู้ใช้

 การตรวจพิสูจน์ผู้ใช้ การลบผู้ใช้ ระดับผู้ใช้/สิทธิพิเศษ

## **11-12 บทที่ 4 • ทางเลือกในการผ่านเข้าออกประตู** การเปิดใช้สัญญาณเตือน

 จำนวนครั้งของความพยายามที่กำหนดไว้ ล็อค (ระยะเวลาที่ประตูเปิดค้างไว้) การตั้งค่าโหมดการตรวจพิสูจน์ ประเภทของโหมดผู้มาเยือน ออพชั่นแบบใช้บัตรเท่านั้น การรีเซ็ตค่าให้กลับไปเป็นค่าเดิมที่ตั้งมาจากโรงงาน การลบบันทึก การล้างข้อมูลทั้งหมด การล้างสิทธิพิเศษของผู้ดูแลระบบ การลบ S Log

### **<sup>13</sup> บทที่ 5 • การจัดการ USB FLASH DISK**

การใช้ USB เพื่อดาวน์โหลด/อัพโหลดข้อมูล การใช้ USB เพื่อดาวน์โหลดบันทึก การใช้ USB เพื่อดาวน์โหลดผู้ใช้ การใช้ USB เพื่ออัพโหลดผู้ใช้ การใช้ USB เพื่ออัพเดทเฟิร์มแวร์

**<sup>14</sup> บทที่ 6 • ข้อมูลระบบ** การค้นหาบันทึกเวลาการเข้างาน ข้อมูลเกี่ยวกับอุปกรณ์

## 1• การเริ่มใช้งาน

**การอ่านคู่มือสำหรับผู้ใช้ผ่านทางอินเตอร์เน็ต** เมื่อซื้อเครื่อง Keylock 8800 จาก FingerTec® จะมีคู่มือสำหรับผู้ใช้ Keylock 8800 แนบมาให้ในบรรจุภัณฑ์ด้วย นอกจากนั้น ยังมีคู่มือสำหรับผู้ใช้ให้อ่านทางออนไลน์ได้ที่ fingertec.com และ user.fingertec.com. โดยมีภาษาให้เลือกว่าต้องการอ่านคู่มือสำหรับผู้ใช้เป็นภาษาใด.

### **อุปกรณ์เสริมที่มาพร้อมกับเครื่อง**

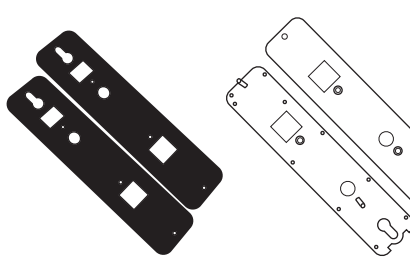

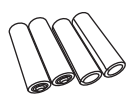

แบตเตอรี่ขนาด AA

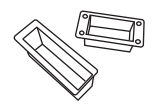

หมอนยางพารา แผ บล็อคสำหรับอุดช่อง ่นยางรองรับด้านหลัง

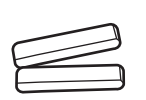

เพลา กลอน Key

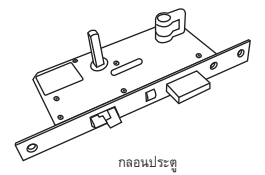

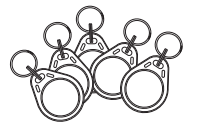

พวงกุญแจ RFID (5pcs)

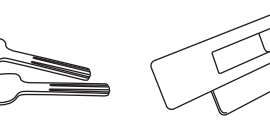

กุญแจ

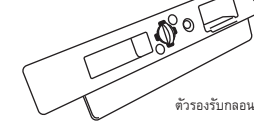

สกรู

# **เอกสารที่มาพร้อมกับเครื่อง** • ดีวีดี FingerTec ครอบคลุม

- 
- คู่มือการใช้งาน
- หนังสือเล่มเล็ก ๆ
- แบบฟอร์มการสมัครผู้ใช้แม่แบบ
- ใบรับประกัน

**การติดตั้ง**<br>รับชมวีดีโอแนะนำวิธีการติดตั้งเครื่อง Keylock 8800 ได้ที่ลิงค์นี้.<br>http://user.fingertec.com/user-vd-KEYLOCK8800.htm

### **การเปิดใช้งาน**

ใส่ถ่านขนาด AA 4 ก้อนที่ด้านหลังเครื่อง Keylock 8800 แล้วกดปุ่ม OK/ Menu เพื่อเปิดใช้งานเครื่อง Keylock 8800 ถ่านขนาด AA 4 ก้อนจะใช้ง านตามมาตรฐานได้ประมาณ 4000 ครั้ง

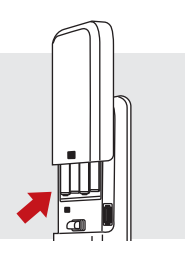

### **การลงทะเบียนรับประกัน**

โปรดอย่าลืมลงทะเบียนรับประกันเครื่อง Keylock 8800 ของคุณกับเราที่ fingertec.com/ver2/english/e\_main.html#.

## 2• พื้นฐาน

### **คำนำ**

FingerTec Keylock 8800 เป็นนวัตกรรมใหม่ของการออกแบบกลไกการล็อคประตูโดยผสานคุณสมบั ติชั้นเยี่ยมไว้มากมาย Keylock 8800 มีวิธีการตรวจพิสูจน์หลากหลายประเภท ทั้งลายนิ้วมือ รหัสผ่าน และบัตร ครบวงจรในเครื่องเดียวเพื่อความสะดวกในการดำเนินงาน โดยลงทะเบียนและบริหารจัดการ ผู้ใช้ได้โดยสะดวกผ่านทางหน้าจอ LCD และปุ่มซึ่งใช้งานง่าย ผู้ดูแลระบบสามารถทำการลงทะเบียน ลบ และแก้ไขเปลี่ยนแปลงผู้ใช้ที่เครื่อง Keylock 8800 ได้อย่างง่ายดาย นอกจากนั้น Keylock 8800 ยังออกแบบมาเพื่อให้ถ่ายโอนข้อมูลผ่านทาง USB Flash Disk ได้อีกด้วย Keylock 8800 มาพร้อมกั บมอร์ทสลิ ็อคเพื่อการรักษาความปลอดภัยที่แน่นหนายิ่งขึ้น .

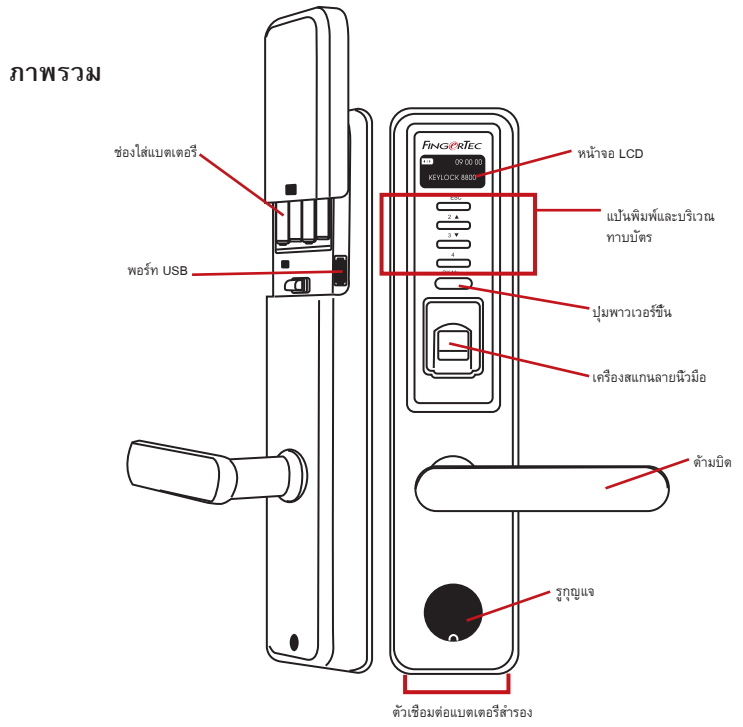

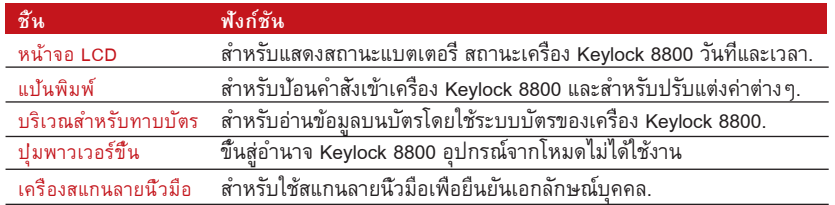

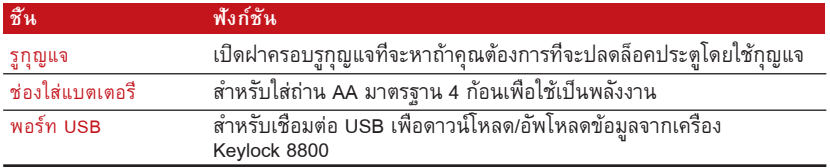

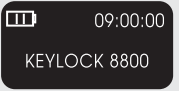

แบตเตอรี่แสดงปริมาณแบตเตอรี่ในเครื่อง Keylock 8800. เวลา / วันที่แสดงเวลาและวันที่ที่ตั้งไว้ในเครื่อง Keylock 8800. สถานะ แสดงสถานะเครื่อง Keylock 8800 "Keylock 8800" แสดงสัญญาณ บ่งชี้ว่าเครื่อง Keylock พร้อมใช้งานแล้ว.

### **การเรียกให้เครื่อง KEYLOCK 8800 กลับมาทำงาน**

Keylock 8800 เป็นอปกรณ์ประหยัดพลังงาน หลังการใช้งานทุกครั้ง เครื่อง Keylock 8800 จะกลับเข้า สู่โหมดสแตนด์บายทันทีเมื่อกดปุ่ม OK/Menu เครื่อง Keylock 8800 จะกลับมาทำงานอีกครั้ง.

### **แป้นพิมพ์**

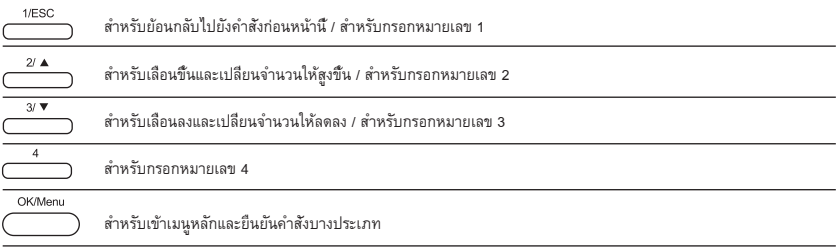

ี วิธ**ีการเข้าเมนูหลัก**<br>ผู้ดูแลระบบต้องล็อคอินเข้าระบบก่อน จึงจะลงทะเบียนลายนิวมือผู้ใช้ในเครื่อง Keylock 8800 ได้ เมื่อ<br>เทมเพลตลายนิวมือของผู้ดูแลระบบถูกลบทึงไป จะไม่สามารถลงทะเบียนผู้ใช้รายใหม่ได้หากไม่ลงทะ<br>เบียนผู้ดูแ

### การลงทะเบียนเป็นผู้ดูแลระบบ:

กดปุ่ม OK/Menu ซ้ำๆ (ประมาณ 5-8 ครั้ง) จนกระทั่งเมนูหลักปรากฏขึ้นมา การลงทะเบียนเป็นผู้ดูแ ลระบบนั้น จะทำได้เฉพาะเมื่อเข้าสู่เมนูหลักเป็นครั้งแรกเท่านั้น

กดปุ่ม OK/Menu (ค้างไว้) > User Manage > Enroll Admin > เลือกประเภทการลงทะเบียนซึ่งมีอยู่ 3 หน้าจอ > กด OK (บันทึก) เพื่อบันทึกเมนูหลัก เมื่อทำการลงทะเบียนผู้ดูแลระบบในเครื่อง Keylock 8800 เรียบร้อยแล้ว เมื่อใดก็ตามที่พยายามเข้าเมนูหลัก เครื่องเทอร์มินัลจะแสดงข้อความ "Admin Affirm" โดยจะต้องสแกนลายนิ้วมือหรือกรอกรหัสผ่านของผู้ดูแลระบบเพื่อเข้าสู่ฟังก์ชั่นการทำงานอื่นๆ.

### **การตั้งวันที่และเวลา**

Keylock 8800 มีประโยชน์ในด้านการบันทึกเวลาเข้างานและการควบคุมการผ่านเข้าออกปร ะตู เพื่อให้มั่นใจว่าเครื่อง Keylock 8800 จะจับวันที่และเวลาการผ่านเข้าออกได้อย่างถูกต้อง โปรดปฏิบัติตามขั้นตอนนี้ Main Menu > Options > System Option > Set Date Time > OK

**การตั้งภาษา** เลือกภาษาในเครื่อง Keylock 8800 ได้ตามความต้องการ Menu > Options > System Option > Select Language > OK

### **การทำความสะอาด**

ให้เช็ดเครื่อง Keylock 8800 ด้วยผ้าแห้งเพื่อรักษาเครื่องเทอร์มินัลให้คงความเงางาม. การทำความสะอาดลายนิ้วมือ ทำความสะอาดเครื่องสแกนลายนิ้วมือด้วยผ้าไมโครไฟเบอร์.

### **การรีสตาร์ทและรีเซ็ตเครื่อง KEYLOCK 8800**

หากเครื่อง Keylock 8800 ทำงานผิดเพี้ยนไป ให้ลองรีสตาร์ทและรีเซ็ตเครื่อง.

การรีสตาร์ท Keylock 8800 ทุกเครื่องมาพร้อมกับกุญแจกลไกจำนวน 2 ชุดสำหรับใช้ในกรณีฉุกเฉิน โดยจะต้องใช้กุญแจกลไกนี้ในการรีสตาร์เครื่อง โดยให้เปิดฝาด้านหลังออก นำถ่านออก แล้วจึงใส่ถ่าน กลับเข้าไปใหม่ กดปุ่ม OK/Menu เพื่อเปิดเครื่อง Keylock 8800.

ี การรีเซ็ต อย่าลืมรีเซ็ตค่าต่าง ๆ ทั้งหมดให้กลับไปเป็นค่าที่โรงงานตั้งไว้ก่อนกดปุ่ม OK ค่าต่าง ๆ<br>ทั้งหมดของเครื่อง Keylock 8800 จะกลับไปเป็นค่าเริ่มต้นอัตโนมัติ ในการรีเซ็ตค่าที่โรงงานตั้งไว้นั้น<br>ให้กดปุ่ม Menu >

โปรดติดต่อที่ support@fingertec.com ในกรณีที่จำเป็นต้องข้ามการตั้งค่าที่ผู้ดูแลระบบตั้งไว้เพื่อรีเซ็ ตเครื่อง ทาง FingerTec Worldwide อาจจำเป็นต้องได้รับการพิสูจน์ยืนยันจากคุณก่อนจึงจะเปิดเผย ข้อมูลใดๆ ได้

## 3 • เมนูหลัก – การบริหารจัดการผู้ใช้

**การลงทะเบียนผู้ใช้**<br>เครื่อง Keylock 8800 รองรับลายนิ้วมือได้ถึง 500 ลายนิ้วมือ รองรับรหัสผ่านได้ 100 รหัส และรองรับบัตร RFID ได้ 500 ใบ.

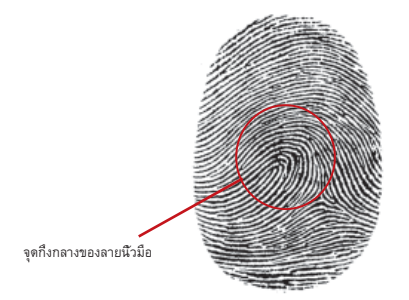

การลงทะเบียนลายนิ้วมือ ขอแนะนำให้ผู้ใช้หนึ่งหมายเลขลงทะเบียน 2 ลายนิ้วมือ โดยที่ลายนิ้วมือหนึ<br>งจะใช้เป็นเทมเพลทอัตโนมัติ ส่วนอีกลายนิ้วมือหนึ่งจะใช้เป็นลายนิ้วมือสำรอง โดยจะต้องตรวจสอบคุณ<br>ภาพของลายนิ้วมือก่อนที่จะทำการลง

การลงทะเบียนลายนิ้วมือ Menu > User Manage > Enroll User > Enroll FP (ปฏิบัติตามคำแน ะนำบนหน้าจอ) > OK(บันทึก)

การลงทะเบียนบัตร บัตรที่ตั้งค่าไว้เป็นค่าเริ่มต้นอัตโนมัติสำหรับเครื่อง Keylock 8800 คือ RFID โดยมีระบบบัตร MiFare และ HID ไว้ให้บริการด้วยหากต้องการ.

การลงทะเบียนบัตร RFID คุณจะต้องทราบระบบบัตรของเครื่อง Keylock 8800 ก่อน ระบบบัตร RFID ได้แก่ Menu > User Manage > Reg RFID (ปฏิบัติตามคำแนะนำบนหน้าจอเพื่อดำเนิ<br>นการต่อ)

การลงทะเบียนบัตร MiFare คุณจะต้องสั่งระบบ Mifare สำหรับเครื่อง Keylock 8800 เป็นกรณีพิเศษ เมนูหลักของระบบ Mifare จะแตกต่างออกไปเมื่อเทียบกับเมนูมาตรฐาน

Menu > User Manage > FPCard Mng

การจัดทำ PINcard ฟังก์ชั่นนี้ใช้สำหรับจัดทำบัตรประจำตัวโดยไม่มีการจัดเก็บลายนิ้วมือแต่อย ่างใด

Menu > User Manage > FP Card Mng > Create PINcard (ปฏิบัติตามคำแนะนำบนหน้าจอ)

การลงทะเบียนบัตร FP ก่อนทำการลงทะเบียนบัตร FP นั้น ผู้ดูแลระบบจะต้องจัดทำบัตรลายนี้<br>วมือขึ้นมาก่อน การลงทะเบียนนี้จะต้องใช้เทมเพลทลายนิ้วมือสำหรับลงทะเบียนไว้ในบัตร

Menu > User Manage > FP Card Mng > Enroll PINcard (ปฏิบัติตามคำแนะนำบนหน้า จอ)

การจัดทำบัตร FP ฟังก์ชั่นนี้ใช้สำหรับจัดทำบัตรที่พร้อมรองรับลายนิ้วมือก่อนที่จะทำการลงท<br>ะเบียนบัตร FP

Menu > User Manage > FP Card Mng > Create FP Card (ปฏิบัติตามคำแนะนำบนหน้ าจอ)

การล้างข้อมูลในบัตร ฟังก์ชั่นนี้ใช้สำหรับล้างข้อมูลในบัตร วิธีการลบข้อมูลในบัตร โปรดปฏิบัติดังนี้ Menu > User Manage > FP Card Mng > Empty Card

เมื่อเห็นข้อความ "Write Suc" แสดงว่าข้อมูลในบัตรถูกล้างออกแล้วและนำกลับไปใช้ใหม่ได้

การลงทะเบียนรหัสผ่าน เครื่อง Keylock 8800 มีวิธีการลงทะเบียนหลายวิธีและสามารถใช้รหั สผ่านเพียงอย่างเดียวหรือใช้ร่วมกับการตรวจพิสูจน์ด้วยลายนิ้วมือก็ได้ รหัสผ่านจะประกอบ ไปด้วยเลข 1-4 และมีความยาวสูงสุดได้ 10 หลัก.

การลงทะเบียนรหัสผ่าน Menu > User Manage > Enroll User > Enroll Pwd (ปฏิบัติตามคำแ นะนำบนหน้าจอเพื่อดำเนินการต่อ) > OK(บันทึก)

การลงทะเบียนลายนิ้วมือและรหัสผ่าน Menu > User Manage > Enroll User > Enroll FP & PW (ปฏิบัติตามคำแนะนำบนหน้าจอ) > OK (บันทึก)

*(เฉพาะรุ่น MiFare เท่านั้น)*

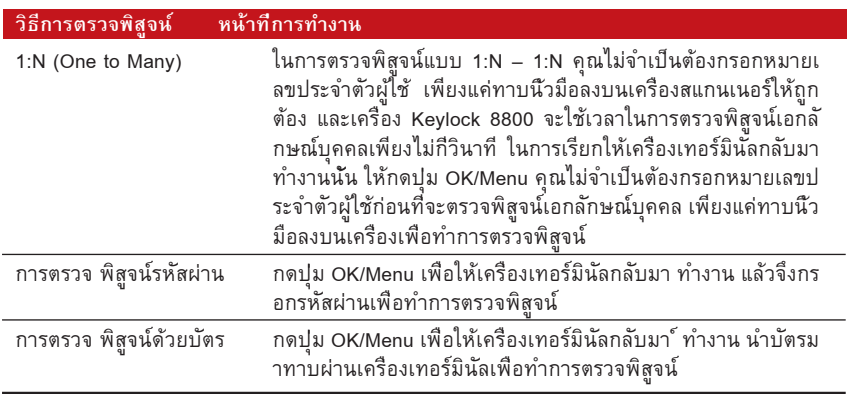

### **การตรวจพิสูจน์ผู้ใช้**

### *ทุกครั้งต้องอาศัยความรอบคอบเพื่อให้เครื่องอ่านได้อย่างแม่นยำ.*

 $\cdot$  ต้องทาบจุดกึ่งกลางนิ้วให้อยู่กลางเครื่องสแกนเนอร์เพื่อให้เครื่องอ่านได้อย่างแม่นยำ.

- · ขอแนะนำให้ใช้นิ้วชี้เครื่อง Keylock 8800 สามารถตรวจพิสูจน์นิ้วอื่นๆ ได้แต่นิ้วชี้สะดวกที่สุด.
- · นิ้วจะต้องไม่เปียกหรือแห้งเกินไป ไม่มีบาดแผล และไม่สกปรก
- · อย่ากดลงบนเซ็นเซอร์แรงๆ ให้ทาบนิ้วมืออย่างสบายๆ
- · หลีกเลี่ยงอย่าให้ถูกแสงอาทิตย์หรือโดนแสงจ้า

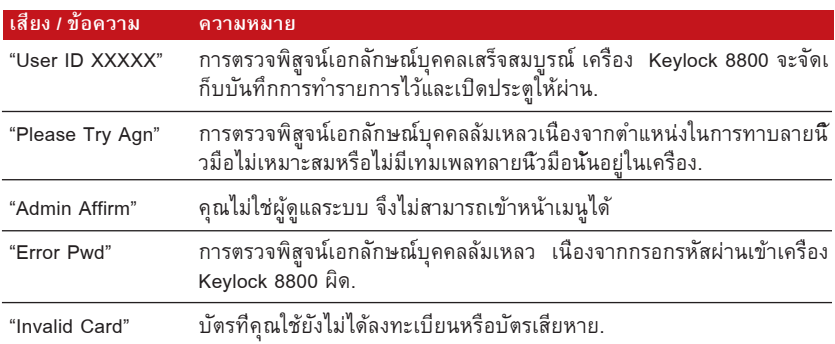

**การลบผู้ใช้** มีเฉพาะผู้ดูแลระบบเท่านั้นที่สามารถลบผู้ใช้ออกจากเครื่อง Keylock 8800 ได้ ในการลบผู้ใช้นั้น ให้กดเลือก Menu > User Manage > Delete User > กรอกหมายเลขประจำตัวผู้ใช้ที่ต้องการลบ เครื่อง Keylock 8800 จะลบลายนิ้วมือหรือรหัสผ่านออกก่อนแล้วจึงขอให้คุณลบผู้ใช้หากมั่นใจว่าต้องการลบผู้ ใช้รายนั้น ให้เลือก OK.

### **ระดับผู้ใช้/สิทธิพิเศษ**

Keylock 8800 มีระดับผู้ใช้หรือสิทธิพิเศษ 3 ระดับด้วยกัน.

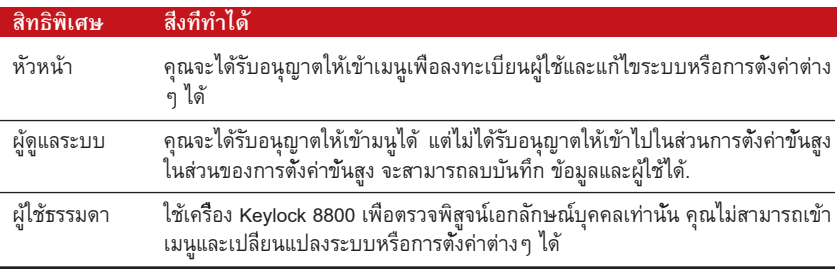

## 4 • ทางเลือกในการผ่านเข้าออกประตู

ี **การเปิดใช้สัญญาณเตือน**<br>เครื่อง Keylock 8800 มาพร้อมกับเครื่องส่งสัญญาณเพื่อเตือนผู้ใช้ให้ทราบเมื่อมีผู้ที่ได้ไม่ได้รับอนุญาต<br>พยายามเข้าเมนูหลัก พังก์ชันนี้ทำงานควบคู่กับการตั้งค่า Illegal Times ในเครื่อง Keylock 8800 เ อมีผู้ที่ได้ไม่ได้รับอนุญาตพยายามเข้าสู่เมนูหลักมากกว่าจำนวนครั้งที่กำหนดไว้เครื่อง Keylock 8800 จะส่งสัญญาณเตือนหากเปิดเครื่องส่งสัญญาณเตือนไว้ Menu > Options > Operate Opt > Alarm > Y/N

**จำนวนครั้งของความพยายามที่กำหนดไว้**<br>คณสามารถตั้งจำนวนครั้งของความพยายามที่กำหนดไว้ในเครื่อง Keylock 8800 ได้เพื่อให้เป็นมา ตรการรักษาความปลอดภัย เมื่อผู้ใช้รายใดก็ตามพยายามมากกว่าจำนวนครั้งที่กำหนดไว้ เครื่องส่ง สัญญาณเตือนจะเริ่มทำงานหากเปิดเครื่องส่งสัญญาณเตือนไว้ ค่าเริ่มต้นอัตโนมัติจะตั้งไว้ที่ 10 ครั้ง แต่สามารถตั้งได้ระหว่าง 0-99 ครั้ง Menu > Options > Operate Opt > Illegal Times > กรอกตัวเลข หากผู้ใช้รายใดพยายามมากกว่าจำนวนครั้งที่กำหนด สัญญาณเตือนก็จะส่งเสียงปี๊บดังยาว 30 วินาที โดยจะไม่สามารถใช้งานเครื่องได้ในช่วง 30 วินาทีนี้และเครื่องจะดับลงทันทีหลังจากสัญญาณเตือนดับ ลง ในการเปิดเครื่องนั้น ให้กดปุ่ม OK/Menu และต้องให้ผู้ใช้ที่ได้รับอนุญาตมาทำการตรวจพิสูจน์ที่เครื่ องภายใน 30 วินาทีไม่เช่นนั้นสัญญาณเตือนก็จะดังขึ้นอีก.

**ล็อค (ระยะเวลาที่ประตูเปิดค้างไว้)<br>หลังจากที่ผ่านการตรวจพิสูจน์แล้ว คุณจะสามารถเปิดประตูค้างไว้ได้ครู่หนึ่ง คุณสามารถกำหนดระย<br>ะเวลาให้เปิดประตูค้างไว้ได้หลังจากที่ผ่านการตรวจพิสูจน์แล้ว ค่าเริ่มต้นอัตโนมัติจะดังไว้ที** ี และสามารถตั้งได้ระหว่าง 0-99 วินาที เมื่อหมดระยะเวลาดังกล่าวแล้ว ล็อคจะทำงานและเมื่อบิดตัวล็อ<br>คประตู ก็จะไม่สามารถเปิดประตูได้ Menu > Options > Operate Opt > Lock > กรอกตัวเลข.

**การตั้งค่าโหมดการตรวจพิสูจน์**<br>โหมดการตรวจพิสูจน์เป็นการตั้งระดับการรักษาความปลอดภัยในการเข้าออก โดยมีโหมดการตรวจพิ สูจน์ให้เลือก 3 โหมด ได้แก่

- 0 อนุญาตให้ผ่านเข้าออกได้เฉพาะผู้ดูแลระบบ
- 1 อนุญาตให้ผู้ใช้ทุกรายผ่านเข้าออกได้

2 – ผู้ใช้ทุกรายต้องได้รับการตรวจพิสูจน์ 2 วิธีจึงจะผ่านเข้าออกได้เช่น ตรวจพิสูจน์ลายนิ้วมือกับ รหัสผ่าน บัตร Mifare พร้อมด้วยลายนิ้วมือ บัตร RFID กับรหัสผ่าน บัตร RFID และลายนิ้วมือ ฯลฯ ผู้ใช้ทุกรายต้องลงทะเบียนโดยใช้ 2 วิธี.

หมายเหตุ: *การตั้งค่าตามข้างต้นนี้จะเป็นผลก็ต่อเมื่อตั้งฟังก์ชั่นของ Card Only ให้อยู่ที่ N เท่านั้น โปรดดูหน้า 9.*

ี **ประเภทของโหมดผู้มาเยือน**<br>คุณสามารถตั้งโหมดสำหรับผู้มาเยือนได้ตามความต้องการของตนเอง บางท่านอาจต้องการให้ปิดป ระตูไว้ตลอดเวลา และจะผ่านเข้าออกประตูได้ก็ต่อเมื่อได้รับการพิสูจน์เอกลักษณ์บุคคลแล้วเท่านั้น<br>โหมดนี้เรียกว่า Normally Close หรือ NC

ในบางกรณีอาจมีห้องที่จำเป็นต้องเปิดประตูค้างไว้ตลอดเวลาหลังจากที่มีการตรวจพิสูจน์ในครั้งแรกแล้ ว โหมดนี้เรียกว่า Normally Open หรือ NO.

การกำหนดโหมดผู้มาเยือน: Menu > Options > Operate Opt > Lock > กรอกตัวเลข

**ออพชั่นแบบให้ใช้บัตรเท่านั้น**<br>หากต้องการให้ใช้เฉพาะบัตรกับเครื่อง Keylock 8800 เท่านั้นโดยไม่ใช้วิธีการตรวจพิสูจน์อื่นๆ ให้ตั้งค่าตามนี้ Menu > Options > Operate Opt > Card Only > Y/N

*(เฉพาะรุ่น MiFare เท่านั้น)*

### **การรีเซ็ตค่าให้กลับไปเป็นค่าเดิมที่ตั้งมาจากโรงงาน**

ในบางกรณีอาจจำเป็นต้องปรับให้เครื่อง Keylock 8800 กลับไปใช้ค่าเดิมที่ตั้งมาจากโรงงาน เมื่อดำ เนินขั้นตอนนี้เสร็จแล้ว ค่าเดิมที่คุณเคยตั้งไว้จะหายไป โดยคุณจำเป็นต้องทำการตั้งค่าใหม่ทั้งหมดให้ ตรงกับความต้องการของตนเอง Menu > Options > System Opt > Adv Options > Reset Opts

**การลบบันทึก**<br>บันทึกคือข้อมูลที่จัดเก็บไว้ในเครื่อง Keylock 8800 หลังจากที่ลงทะเบียนและผ่านการตรวจพิ<u>สู</u>จน์แล้ว เมื่อลบบันทึกในเครื่อง Keylock 8800 ไปแล้ว จะไม่สามารถกู้คืนข้อมูลนั้นกลับมาได้อีก ดังนั้น ขอให้ มั่นใจก่อนที่จะใช้งานฟังก์ชั่นนี้เนื่องจากเมื่อใ้ช้งานฟังก์ชั่นนี้แล้ว จะไม่สามารถย้อนกลับได้ Menu > Options > System Opt > Adv Options > Del Logs > OK

**การล้างข้อมูลทั้งหมด**<br>การล้างข้อมูลทั้งหมดในเครื่อง Keylock 8800 นั<sub>้</sub>น จะไม่ได้ลบแค่บันทึกการทำรายการเท่านั้น แต่จะลบข้อมูลผู้ใช้ด้วย ดังนั้น ขอให้มั่นใจก่อนที่จะใช้งานฟังก์ชั่นนี้เนื่องจากเมื่อใ้ช้งานฟังก์ชั่นนี้แล้ว จะไม่สามารถย้อนกลับได้ Menu > Options > System Opt > Adv Options > Clear All Data > OK

### **การล้างสิทธิพิเศษของผู้ดูแลระบบ**

Keylock 8800 มีสิทธิพิเศษของผู้ใช้ 2 ประเภท ได้แก่ หัวหน้าและผู้ใช้ธรรมดา การล้างสิทธิพิเศษข ้องผัดแลระบบจะเป็นการลบหัวหน้างานออกจากระบบ ซึ่งส่งผลให้ทก<sup>ี่</sup>คนสามารถเข้าใช้ระบบได้ จึงข อให้มั่นใจก่อนที่จะใช้งานฟังก์ชั่นนี้ Menu > Options > System Opt > Adv Options > Clr Admin Privilege > OK

หมายเหตุ: *เมื่อเทมเพลตลายนิ้วมือของผู้ดูแลระบบถูกลบทิ้งไป จะไม่สามารถลงทะเบียนผู้ใช้รายใหม่ได้หากไม่ลงทะเบียนผู้ ดูแลระบบรายใหม่เสียก่อน อย่างไรก็ตาม ผู้ใช้ธรรมดาก็สามารถกำหนดให้ตนเองเป็นผู้ดูแลระบบเพื่อเข้าสู่เมนูในระบบได้เช่ นกัน.*

### **การลบ S LOG**

S Log ย่อมาจากบันทึกของเครื่องสแกนเนอร์ซึ่งหมายถึงจำนวนครั้งที่สแกนเนอร์ถูกใช้งานในกา รตรวจพิสูจน์ไม่ว่าการตรวจพิสูจน์นั้นจะสำเร็จหรือไม่ก็ตาม วิธีการลบบันทึกของเครื่องสแกนเนอ ร์มีดังนี้ Menu > Options > System Opt > Adv Options > Del SLogs > OK

*(เฉพาะรุ่น MiFare เท่านั้น)*

## 5 • การจัดการ USB Flash Disk

### **การใช้ USB เพื่อดาวน์โหลด/อัพโหลดข้อมูล**

USB Flash Disk มีประโยชน์ในการดาวน์โหลดและอัพโหลดข้อมูลจากเครื่อง Keylock 8800 วิธีเดียวที่เครื่อง Keylock จะสื่อสารกับเครื่องคอมพิวเตอร์ได้คือผ่านทางการถ่ายโอนข้อมูลทาง USB โปรดตรวจสอบประเภทของ USB ที่้ใช้งานร่วมกับเครื่องเทอร์มินัลของ FingerTec® ได้ที่ลิงค์น fin- ี้ gertec.com/newsletter/HL\_74.html

คุณต้องเสียบ USB Flash Disk เข้ากับพอร์ท USB ซึ่งอยู่ด้านหลังเครื่อง เทอร์มินัล Keylock 8800 ก่อน ดูที่หน้า 3 เมื่อ USB Flash Disk พร้อมใช้งานแล้ว ให้เปิดฟังก์ชั่นนี้ Menu > PenDrive Mng

**การใช้ USB เพื่อดาวน์โหลดบันทึก** วิธีการดาวน์โหลดบันทึกการตรวจพิสูจน์ที่ได้ทำรายการในเครื่อง Keylock 8800 ไปยังซอฟท์แวร์ software ผ่านทาง USB นั้น มีดังต่อไปนี้ Menu > PenDrive Mng > Download Lg

**การใช้ USB เพื่อดาวน์โหลดผู้ใช้** วิธีการดาวน์โหลดผู้ใช้จากเครื่อง Keylock 8800 ไปยังซอฟท์แวร์ software มีดังต่อไปนี้ Menu > Pen-Drive Mng > Download User

**การใช้ USB เพื่ออัพโหลดผู้ใช้** วิธีการอัพโหลดผู้ใช้จากซอฟท์แวร์ software ไปยังเครื่อง Keylock 8800 มีดังต่อไปนี้ Menu > Pen-Drive Mng > Upload User

**การใช้ USB เพื่ออัพเดทเฟิร์มแวร์** วิธีการอัพเดทเฟิร์มแวร์ไปยังเครื่อง Keylock 8800 มีดังต่อไปนี้ Menu > PenDrive Mng > Upd FW

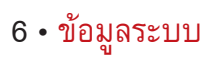

**การค้นหาบันทึกเวลาการเข้างาน**<br>คุณสามารถเรียกดูข้อมูลเวลาการเข้างานของผู้ใช้รายใดก็ได้โดยใช้ฟังก์ชันนี เมื่อกรอกหมายเลขประจ ำตัวผู้ใช้แล้ว เครื่องเทอร์มินัลก็จะแสดงข้อมูลที่เหมาะสมขึ้นมา Menu > Sys Info > Browse AttLogs.

### ข้อมูลเกี่ยวกับพื้นที่ที่ใช้ไป

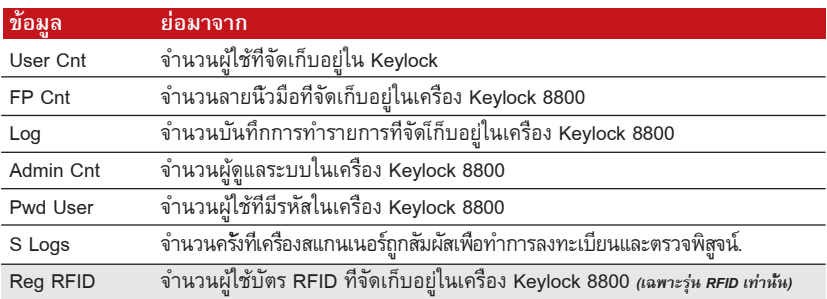

### ข้อมูลเกี่ยวกับพื้นที่ว่าง

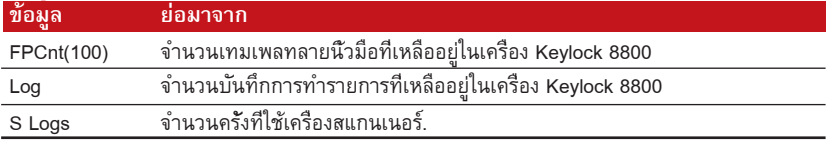

ข้อมูลเกี่ยวกับอุปกรณ์<br>คุณสามารถเรียกดูข้อมูลในเครื่อง Keylock ได้โดยใช้ฟังก์ชันนี แต่จะไม่สามารถแก้ไขข้อมูลดังกล่าวไ ด้.

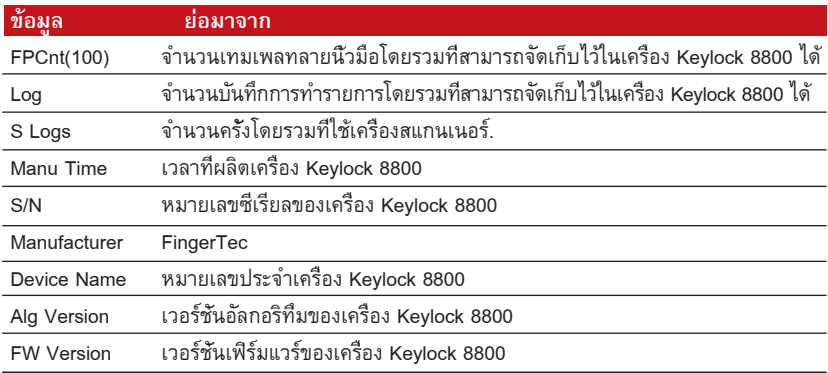

© 2013 FingerTec Worldwide Sdn. Bhd. สงวนลิขสิทธิ์. • 062013